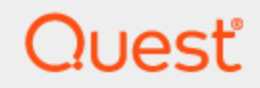

SharePlex® 9.2.1

### Upgrade Guide for SQL Server Source

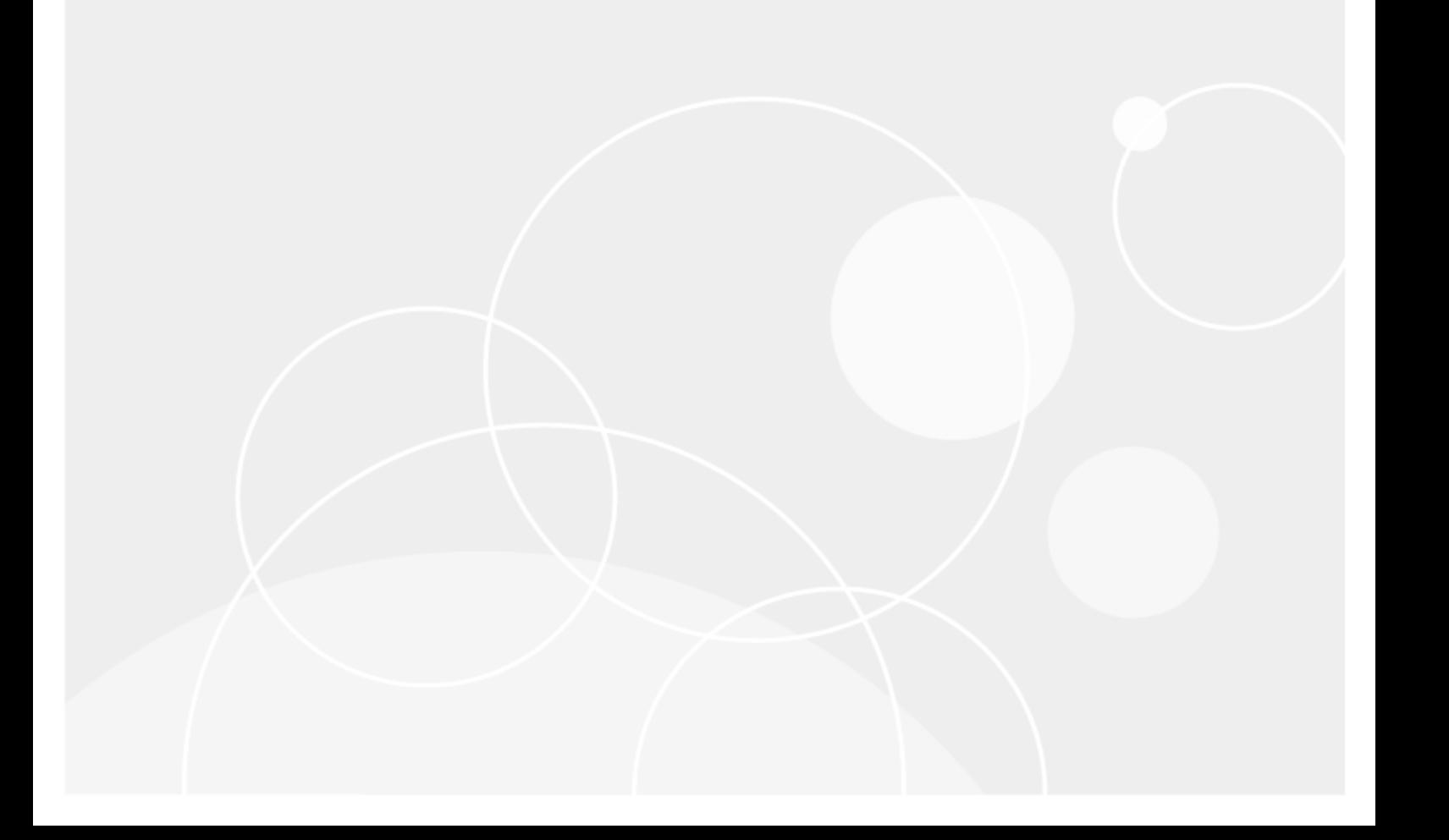

#### © 2018 Quest Software Inc. ALL RIGHTS RESERVED.

This guide contains proprietary information protected by copyright. The software described in this guide is furnished under a software license or nondisclosure agreement. This software may be used or copied only in accordance with the terms of the applicable agreement. No part of this guide may be reproduced or transmitted in any form or by any means, electronic or mechanical, including photocopying and recording for any purpose other than the purchaser's personal use without the written permission of Quest Software Inc.

The information in this document is provided in connection with Quest Software products. No license, express or implied, by estoppel or otherwise, to any intellectual property right is granted by this document or in connection with the sale of Quest Software products. EXCEPT AS SET FORTH IN THE TERMS AND CONDITIONS AS SPECIFIED IN THE LICENSE AGREEMENT FOR THIS PRODUCT, QUEST SOFTWARE ASSUMES NO LIABILITY WHATSOEVER AND DISCLAIMS ANY EXPRESS, IMPLIED OR STATUTORY WARRANTY RELATING TO ITS PRODUCTS INCLUDING, BUT NOT LIMITED TO, THE IMPLIED WARRANTY OF MERCHANTABILITY, FITNESS FOR A PARTICULAR PURPOSE, OR NON-INFRINGEMENT. IN NO EVENT SHALL QUEST SOFTWARE BE LIABLE FOR ANY DIRECT, INDIRECT, CONSEQUENTIAL, PUNITIVE, SPECIAL OR INCIDENTAL DAMAGES (INCLUDING, WITHOUT LIMITATION, DAMAGES FOR LOSS OF PROFITS, BUSINESS INTERRUPTION OR LOSS OF INFORMATION) ARISING OUT OF THE USE OR INABILITY TO USE THIS DOCUMENT, EVEN IF QUEST SOFTWARE HAS BEEN ADVISED OF THE POSSIBILITY OF SUCH DAMAGES. Quest Software makes no representations or warranties with respect to the accuracy or completeness of the contents of this document and reserves the right to make changes to specifications and product descriptions at any time without notice. Quest Software does not make any commitment to update the information contained in this document.

If you have any questions regarding your potential use of this material, contact:

Quest Software Inc.

Attn: LEGAL Dept

4 Polaris Way

Aliso Viejo, CA 92656

Refer to our Web site [\(https://www.quest.com\)](https://www.quest.com/) for regional and international office information.

#### **Patents**

Quest Software is proud of our advanced technology. Patents and pending patents may apply to this product. For the most current information about applicable patents for this product, please visit our website at <https://www.quest.com/legal>.

#### **Trademarks**

Quest, the Quest logo, SharePlex, and Join the Innovation are trademarks and registered trademarks of Quest Software Inc. For a complete list of Quest marks, visit [https://www.quest.com/legal/trademark-information.aspx.](https://www.quest.com/legal/trademark-information.aspx) All other trademarks and registered trademarks are property of their respective owners.

SharePlex Upgrade Guide for SQL Server Source Updated - 12/19/2018 Version - 9.2.1

## **Contents**

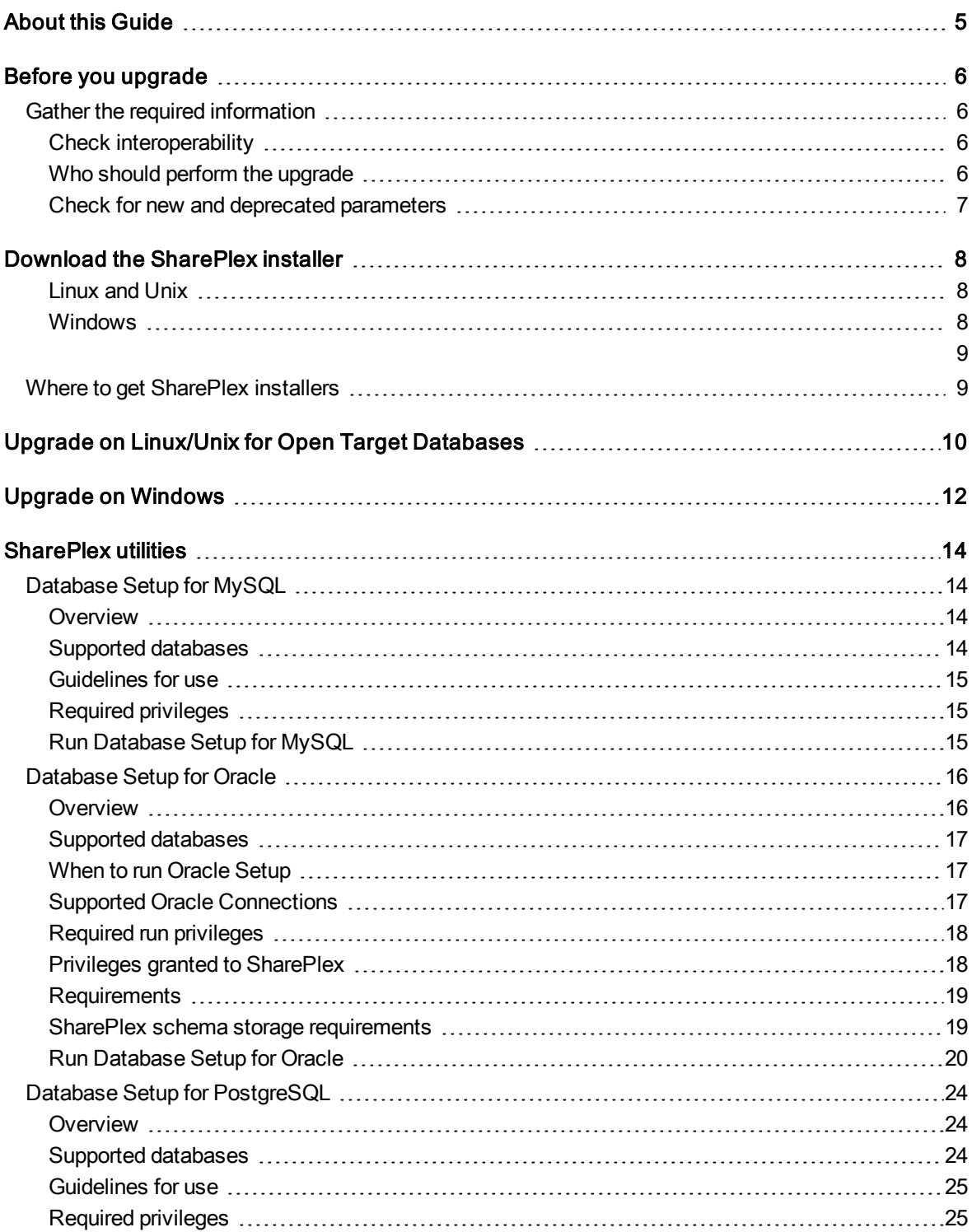

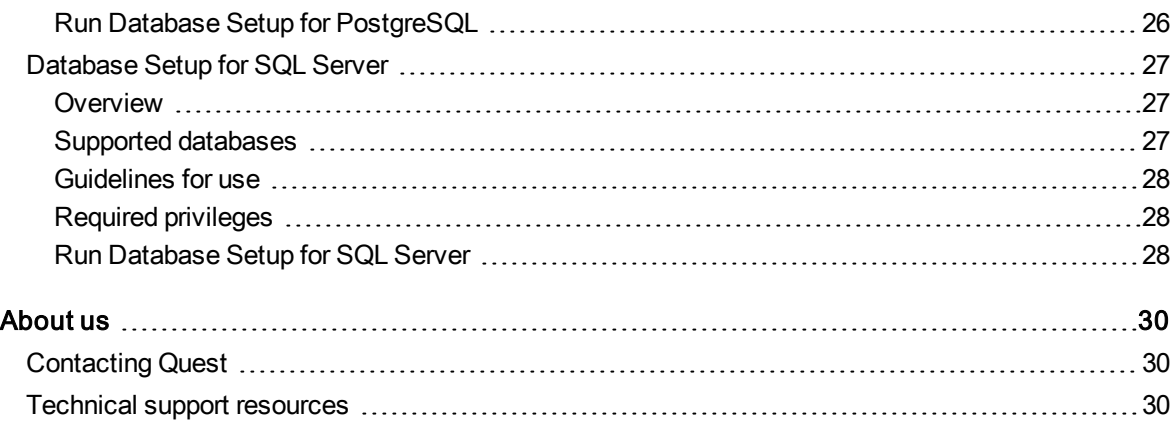

# About this Guide

<span id="page-4-0"></span>This guide contains instructions for upgrading SharePlex environment. It is intended for administrators, consultants, analysts, and any other IT professionals tasked with upgrading SharePlex for Oracle.

#### Other SharePlex documentation

For the complete SharePlex documentation set, go to <https://support.quest.com/shareplex/technical-documents>.

# Before you upgrade

1

<span id="page-5-1"></span><span id="page-5-0"></span>This section contains important information that you need to know before you select a SharePlex installer and begin the upgrade procedure.

## Gather the required information

You will need the following information about the installation that you want to upgrade:

- Location of the SharePlex product directory
- Location of the SharePlex variable-data directory (or directories) in this instance of SharePlex.
- Name of the SharePlex administrator group (that contains the SharePlex administrator user).
- The ORACLE\_SID and ORACLE\_HOME (Oracle) or the database name (Open Target) associated with the installation you are upgrading. To determine this, look in the defaults.yaml file in the data subdirectory of the product directory.

### <span id="page-5-2"></span>Check interoperability

If you are upgrading some SharePlex installations in a configuration, but not others, view the SharePlex Release Notes for interoperability support between versions. Parameter settings may be required.

### <span id="page-5-3"></span>Who should perform the upgrade

Some steps in the upgrade procedures require the Administrator authorization level, which normally is only granted to the person or persons designated as the SharePlex Administrators. An upgrade can only be performed by a person who has this authorization and is familiar with SharePlex.

### <span id="page-6-0"></span>Check for new and deprecated parameters

- Review the release notes and Deprecated Parameters section of the SharePlex [Reference](https://support.quest.com/shareplex) Guide to determine if any of the parameters that you are using were deprecated in this release. SharePlex retains backward compatibility of your current parameter settings, including those that are newly deprecated, so that you do not need to stop processes to reconfigure settings. However, you should familiarize yourself with the new parameter or default functionality that replaces a deprecated parameter to determine whether any configuration changes are appropriate.
- Review the New features in this release and Enhancements in this release sections of the Release Notes for any new parameters that affect your current configuration. If any upgrade steps are required, they will be noted.

# <span id="page-7-0"></span>Download the SharePlex installer

There are different installers for SharePlex based on the type of operating system. This topic helps you understand the differences and the naming conventions used.

### <span id="page-7-1"></span>Linux and Unix

The SharePlex installer on Linux and Unix is a self-extracting installation file with the extension .tpm.

#### Oracle and Open Target:

There is a separate SharePlex installer build for each supported platform.

SharePlex-*release#*-*build#*-*platform*-*chipset*.tpm

For Oracle Solaris (Sun), there is a separate SharePlex installer build for each supported operating system version. If the operating system version that you have is not listed, choose the highest number that is below your version.

SharePlex-*release#*-*build#*-*platform*-*version*-*chipset*.tpm

The installer creates a temporary target directory, within the current directory, for extraction. This temporary target directory is removed upon installation completion. You can extract the files to a file system that is separate from the SharePlex installation location by using the -t option when running the .tpm file. For additional options, see Advanced SharePlex installer options on page 1.

### <span id="page-7-2"></span>Windows

On Windows, the SharePlex installer is named sp\_setup\_version.exe. It is a bundle that contains SharePlex binaries for all of the supported databases and versions, including components for capture from a SQL Server source database.

The installer installs the following items:

- The SharePlex binaries and files
- . The SharePlex for database program
- The MKS Platform Components program from Parametric Technology Corporation (default C:\Program Files\MKS Toolkit)
- . Windows registry entries under \HKEY\_LOCAL\_MACHINE\SOFTWARE\Wow6432node.
- One or more SharePlex port\_number Windows services (depending on the installed configuration)

<span id="page-8-0"></span>Do not remove or modify any of these components while SharePlex is in production, including SharePlex Installer. These components all support SharePlex operation or upgrade.

## <span id="page-8-1"></span>Where to get SharePlex installers

Download the SharePlex installation package that matches the operating system you are using. Additionally, download any SharePlex patches, so that you can install them after you install the base software.

- 1. Go to the Quest Software Support page: <http://support.quest.com/>
- 2. Click Download Software.
- 3. In the search box, type SharePlex and press Go.
- 4. Click the arrow in the Download column for the version you need. You can also click the file name for access to more information and to download the file(s).
- 5. Transfer the file to system where you are installing SharePlex.
- 6. You are ready to begin the installation process. Be sure to thoroughly read the version specific Release Notes prior to running the installer.

# <span id="page-9-0"></span>Upgrade on Linux/Unix for Open Target Databases

These instructions are for upgrading SharePlex when configured for an Open Target database running on a Linux or Unix system.

#### IMPORTANT!

- If you are upgrading some SharePlex installations in a configuration, but not others, view the SharePlex Release Notes for interoperability support between versions.
- Perform the upgrade on all Linux machines that host Open Target targets involved in SharePlex replication.
- See Before you [upgrade](#page-5-0) on page 6 for any pre-installation items that apply to your SharePlex installation.

#### To run the upgrade

- 1. Log in to the system as the user that will be named as the SharePlex Administrator during this installation. This user will own the installation files and binaries.
- 2. (Reinstallations) If sp\_cop is running, shut it down.
- 3. Copy the installation file to a temporary directory where you have write permissions.
- 4. Grant executable permissions to the file.
	- # chmod 555 installation\_file
- 5. Run the .tpm file. If installing SharePlex in a cluster, run the installer from the primary node (the one to which the shared disk is mounted)
	- # ./installation\_file
- 6. You are prompted for the following:

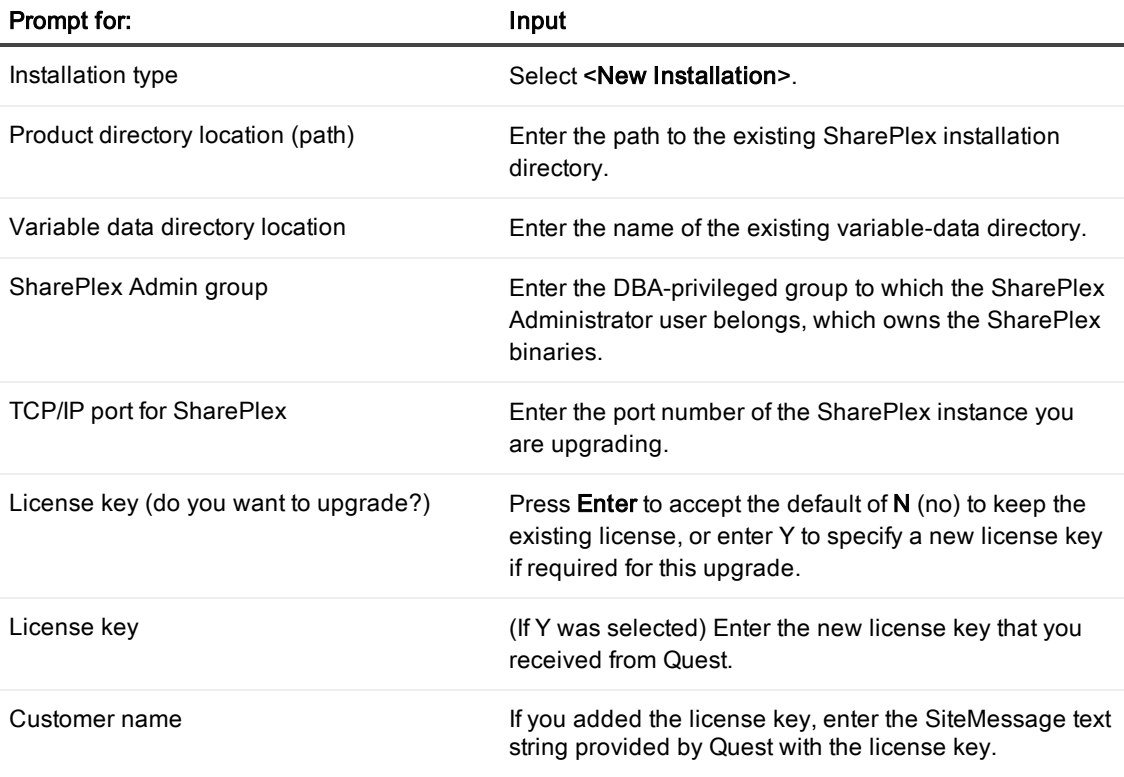

The installer displays the location of the install log file and then quits.

- 7. Run the appropriate Database Setup utility for your database to upgrade the SharePlex database account. See [SharePlex](#page-13-0) utilities on page 14.
- 8. Repeat all of the installation procedures for all Unix and Linux machines that host an Open Target database.

# Upgrade on Windows

<span id="page-11-0"></span>These instructions are for upgrading SharePlex on the Windows platform.

#### IMPORTANT!

- If you are upgrading some SharePlex installations in a configuration, but not others, view the SharePlex Release Notes for interoperability support between versions.
- Perform the upgrade on all Windows machines that host databases involved in SharePlex replication.
- Do not uninstall SharePlex or the MKS Toolkit® environment before upgrading. Install the upgrade over the existing version.
- on Windows, install SharePlex on all nodes of each cluster, on the same port number, with identical path names. This is required to make the binaries and the required MKS Toolkit components available to all nodes, and to establish Registry entries.
- See Before you [upgrade](#page-5-0) on page 6 for any pre-installation items that apply to your SharePlex installation.

#### To run the upgrade

- 1. Log into Windows as the SharePlex Administrator.
- 2. Stop the SharePlex service:
	- a. Run SpUtils from the shortcut on the Windows desktop.
	- b. Select the SharePlex Services tab.
	- c. Select the correct port, and then stop the SharePlex service.
	- d. Close the utility.
- 3. Run the sp\_setup installation program and follow the prompts:

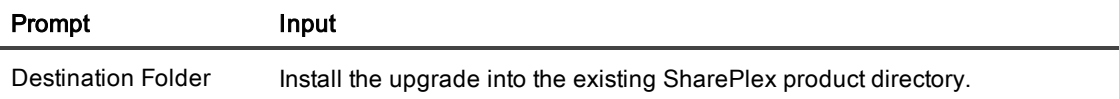

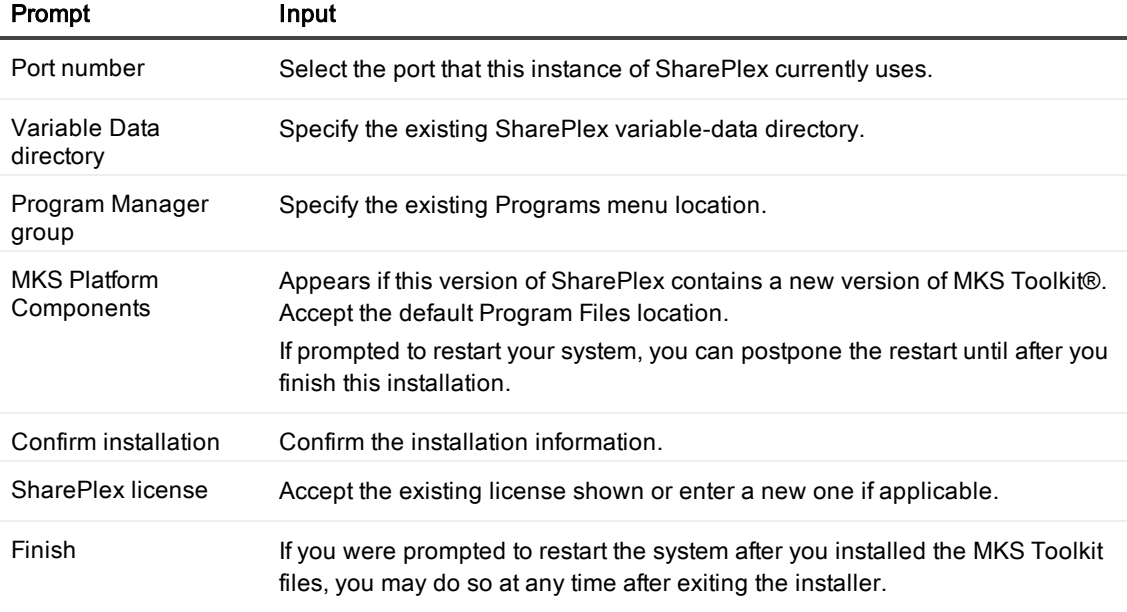

- 4. Run the SQL Server Database Setup utility. For more [information,](#page-26-0) see Database Setup for SQL Server on [page](#page-26-0) 27.
- 5. From SpUtils, start the SharePlex service.

# SharePlex utilities

#### <span id="page-13-0"></span>**Contents**

[Database](#page-13-1) Setup for MySQL [Database](#page-15-0) Setup for Oracle Database Setup for [PostgreSQL](#page-23-0) [Database](#page-26-0) Setup for SQL Server

## <span id="page-13-1"></span>Database Setup for MySQL

### <span id="page-13-2"></span>**Overview**

Run the Database Setup utility for MySQL (mysql\_setup) on a MySQL system to establish SharePlex as a MySQL database user. This utility creates the following:

- A SharePlex user account with full DBA privileges
- Tables and indexes for use by SharePlex and owned by the SharePlex user in a database of your choosing
- A default database connection.

### <span id="page-13-3"></span>Supported databases

MySQL on Linux. For supported Linux platforms and versions, see the SharePlex Release Notes.

### <span id="page-14-0"></span>Guidelines for use

- Run the setup utility on all MySQL instances in the SharePlex replication configuration.
- Within a cluster, run the setup utility on the node to which the shared disk that contains the SharePlex variable-data directory is mounted.
- For consolidated replication, run the setup utility for each variable-data directory.

## <span id="page-14-1"></span>Required privileges

Review the following requirements to ensure that the setup succeeds.

- The setup utility must be run as a MySQL Administrator that retains all of that user's default privileges. Both local and cloud MySQL Administrators should have the required privileges by default. The Administrator user is able to grant SharePlex the required privileges to operate on the database and to create the SharePlex database account and objects.
- <sup>l</sup> (Cloud installations) Common restrictions on privileges in cloud-hosted database services make it difficult for the setup utility to succeed in every possible type of scenario. To ensure that the database setup succeeds, only use the setup utility for the following purposes: To do a first-time database setup with a new SharePlex user, or, to modify an existing SharePlex user that either owns the database or has access to it.

## <span id="page-14-2"></span>Run Database Setup for MySQL

- 1. Shut down any running SharePlex processes and sp\_cop on the MySQL system.
- 2. Run the mysql\_setup program from the bin subdirectory of the SharePlex product directory. IMPORTANT! If you installed the SharePlex instance on any port other than the default of 2100, use the -p option to specify the port number. For example, in the following command the port number is 9400.

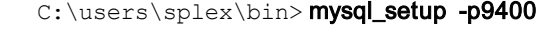

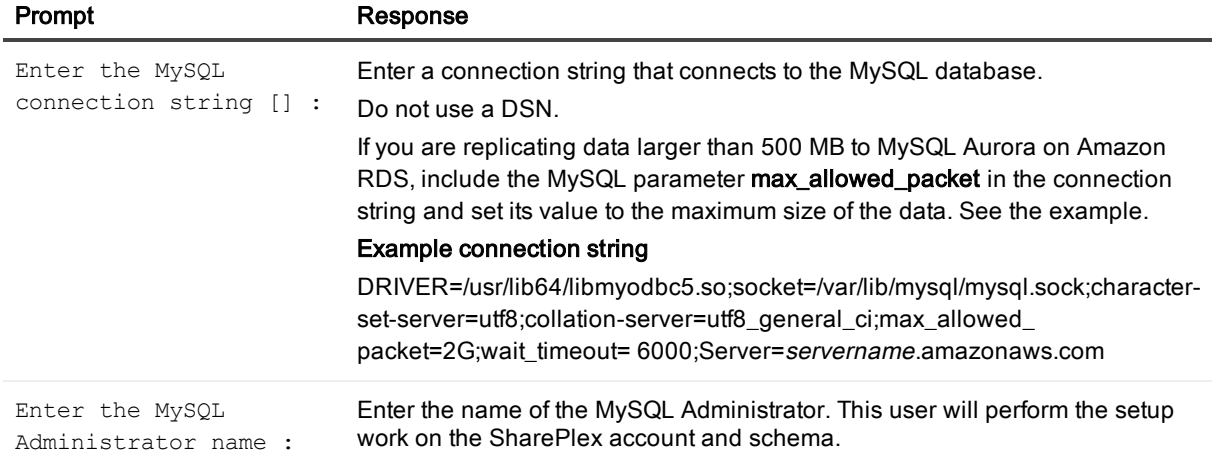

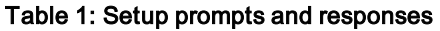

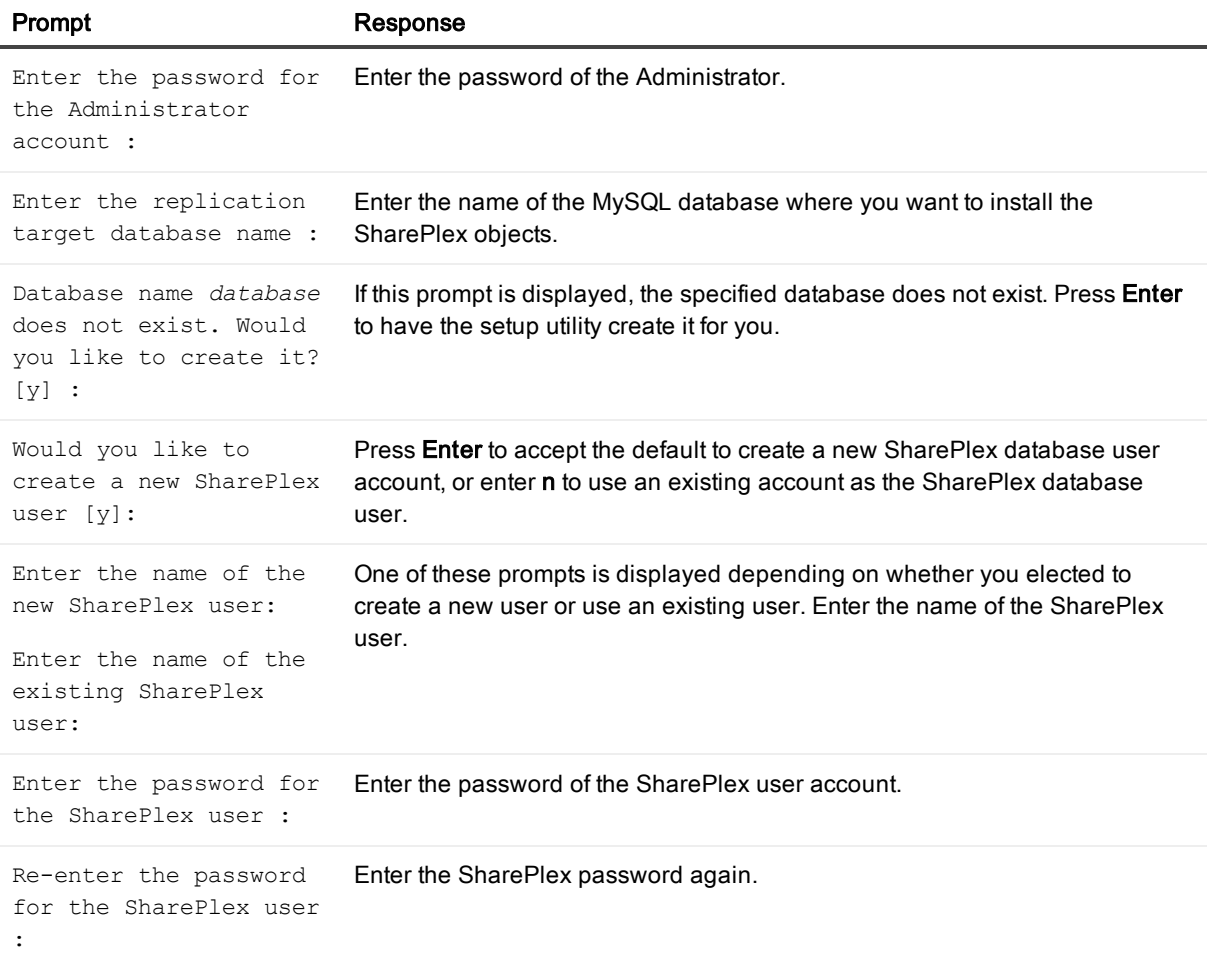

#### A successful setup terminates with a message similar to the following:

Completed SharePlex for MySQL database configuration SharePlex User name: mysql29 Database name: mysql29

<span id="page-15-0"></span>Target specification in SharePlex configuration: r.mysql29

## Database Setup for Oracle

### <span id="page-15-1"></span>**Overview**

Use the Database Setup utility for Oracle (ora\_setup) to establish SharePlex as an Oracle user and create the required SharePlex database objects. This setup utility creates the following:

- A SharePlex account
- Tables and other objects for use by SharePlex and owned by the SharePlex account
- Default connection for the SharePlex user

<span id="page-16-0"></span>It is recommended that you review all of the content in this topic before running the setup utility.

### Supported databases

<span id="page-16-1"></span>Oracle source or target on supported platforms

### When to run Oracle Setup

Whether or not to run this utility at the time of SharePlex installation depends on whether the database is a source, intermediary, or target database, and on how you intend to synchronize the data. To view the initial synchronization procedures, see the SharePlex [Administration](https://support.quest.com/shareplex) Guide.

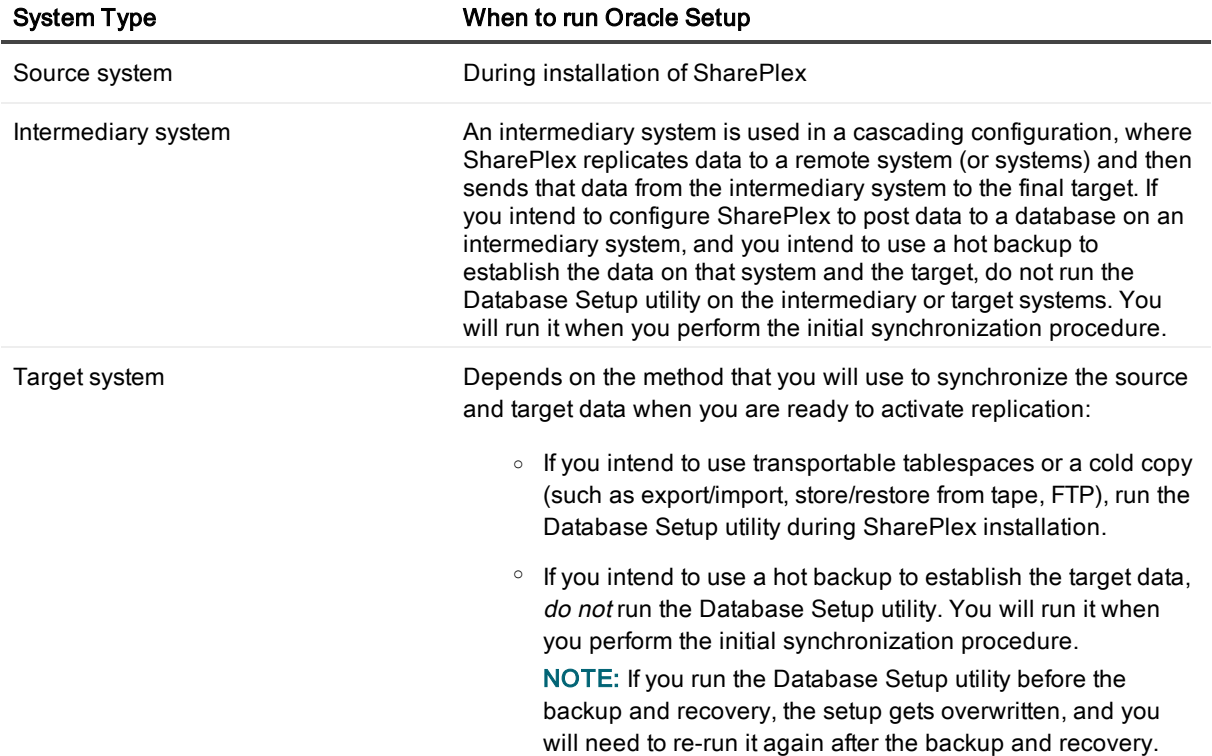

### <span id="page-16-2"></span>Supported Oracle Connections

The setup utility can configure any of the following connections for the SharePlex user to use when connecting to the database.

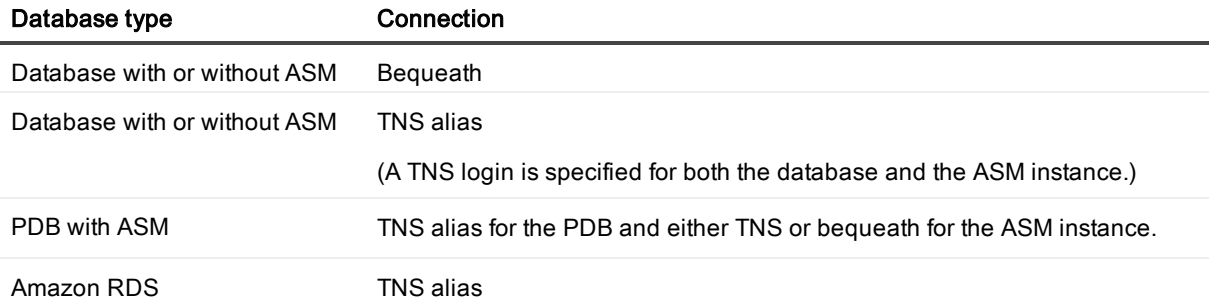

### <span id="page-17-0"></span>Required run privileges

The user who runs the Database Setup utility must have the following privileges:

#### Amazon RDS source or target

The user who runs the setup utility must be the master user that was created when the Oracle RDS instance was created. You are prompted for this user during the setup.

#### Non-multitenant (standard) database

The user who runs the setup utility must have DBA privileges, but if support for TDE is required, then this user must have SYSDBA privileges.

#### Multitenant database

The user who runs the setup utility should have SYSDBA privileges (recommended), but at minimum the user should be a DBA user with privileges for sys.users\$ and sys.enc\$. The minimum following grants are required for the SharePlex user:

create user c##sp\_admin identified by sp\_admin;

grant dba to c##sp admin container=ALL;

grant select on sys.user\$ to c##sp admin with grant option container=ALL;

If TDE support is required for the CDB, then the following *additional* priviledge is required:

<span id="page-17-1"></span>grant select on sys.enc\$ to c##sp\_admin with grant option container=ALL;

### Privileges granted to SharePlex

The Database Setup utility grants to the SharePlex database user the following privileges.

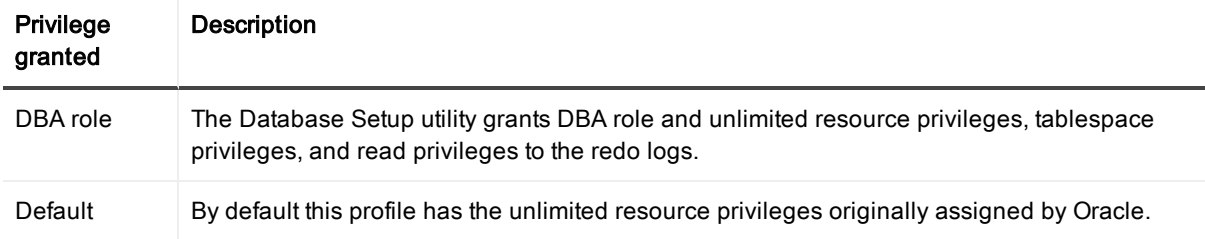

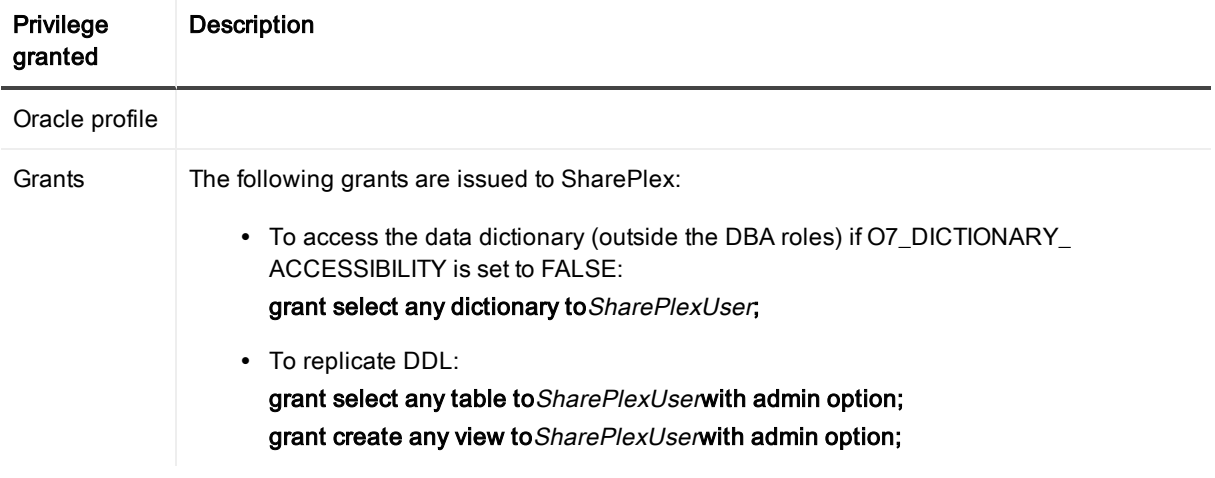

### <span id="page-18-0"></span>**Requirements**

- Install the database client on the system where you are running Oracle Setup. Consult the Oracle documentation for the appropriate client version to use with the database.
- Run the Database Setup utility for all source and target Oracle instances in the SharePlex replication configuration.
- Within a cluster, run the Database Setup utility on all nodes of the cluster. This ensures that the SharePlex settings in the Windows Registry include the correct ORACLE SID.
- For a consolidated replication topography, or other topology with multiple variable-data directories, run the Database Setup utility for each variable-data directory.
- SharePlex supports local BEQUEATH connections or remote connections using a TNS alias. Be prepared to supply Oracle Setup the needed connection values for whichever connection you want to use. If using TNS, the tnsnames.ora file must be configured prior to running setup.
- If the Oracle database is a multitenant container database, run the Database Setup utility for each pluggable database involved in a replication scenario. A SharePlex user and schema objects must exist in each PDB.
- If you run the Database Setup utility when there is an active configuration, the DDL that the setup performs to install or update the SharePlex internal tables will be replicated to the target. To work around this issue, set the SP\_OCT\_REPLICATE\_ALL\_DDL parameter to 0 before running the utility, then return the parameter to its previous setting after the setup is complete. This parameter takes effect immediately.

### <span id="page-18-1"></span>SharePlex schema storage requirements

The Database Setup utility for Oracle installs some database objects for use by SharePlex. The storage requirements for these objects should be satisfied before running Oracle Setup. See the following table.

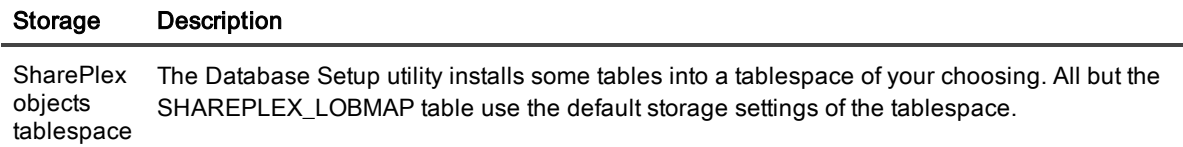

#### Storage Description

The SHAREPLEX\_LOBMAP table contains entries for LOBs stored out-of-row. It is created with a 1 MB INITIAL extent, 1 MB NEXT extent, and PCTINCREASE of 10. The MAXEXTENTS is 120, allowing the table to grow to 120 MB.

Preferred action: If you enable supplemental logging for primary and unique keys, you can set the SP\_OCT\_ENABLE\_LOBMAP parameter to 0, and nothing will be stored in the SHAREPLEX\_ LOBMAP table. In this case, you do not have to consider its size growth. It is recommended that you enable supplemental logging for primary and unique keys to maximize the performance of the Read process.

Alternate action: The default storage usually is sufficient for SHAREPLEX\_LOBMAP, permitting more than 4 million LOB entries. If the Oracle tables to be replicated have numerous LOB columns that are inserted or updated frequently, consider increasing the size the SharePlex tablespace accordingly. Take into account that this table shares the tablespace with other SharePlex tables.

If the database uses the cost-based optimizer (CBO) and the tables that SharePlex processes include numerous LOBs, incorporate the SHAREPLEX\_LOBMAP table into the analysis schedule.

NOTE: A new installation of SharePlex does not change storage parameters from a previous installation.

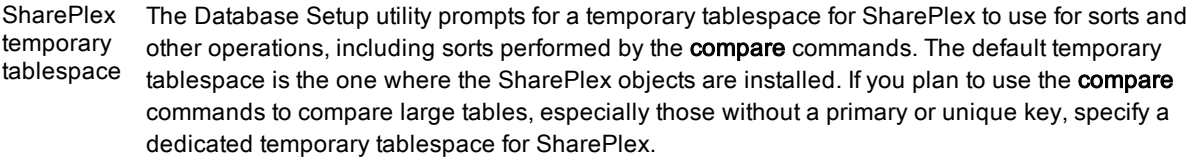

**SharePlex** index tablespace The Database Setup utility prompts for a tablespace to store the indexes for the SharePlex tables. The default index tablespace is the one where the SharePlex objects are installed. To minimize I/O contention, specify a different index tablespace from the one where the tables are installed.

> NOTE: If indexes from a previous version of SharePlex are installed in the SharePlex objects tablespace, you can move them to a different tablespace and then specify that tablespace when you run the setup utility.

### <span id="page-19-0"></span>Run Database Setup for Oracle

IMPORTANT! The Oracle instance must be open before this procedure is performed.

1. (Unix and Linux only) If you are using multiple variable-data directories, export the environment variable that points to the variable-data directory for the SharePlex instance for which you are running Database Setup.

ksh shell:

export SP\_SYS\_VARDIR=/full\_path\_of\_variable-data\_directory

csh shell:

setenv SP\_SYS\_VARDIR=/full\_path\_of\_variable-data\_directory

2. Shut down any SharePlex processes that are running, including sp\_cop.

3. Run the Database Setup program from the command prompt of the operating system, using the full path from the SharePlex bin subdirectory.

IMPORTANT! On Windows, if you installed SharePlex on any port other than the default of 2100, use the -p option to specify the port number. For example, in the following command the port number is 9400:

C:\users\splex\bin>ora\_setup -p9400

4. Specify whether the system is a source system, a target system, or both a source and target system in the SharePlex configuration.

NOTE: This prompt only appears the first time that you run setup for this database.

- 5. For connection type, select Oracle.
- 6. Refer to the following table for the prompts and responses to configure SharePlex correctly for the desired connection type.

#### Table 2: Setup prompts and response

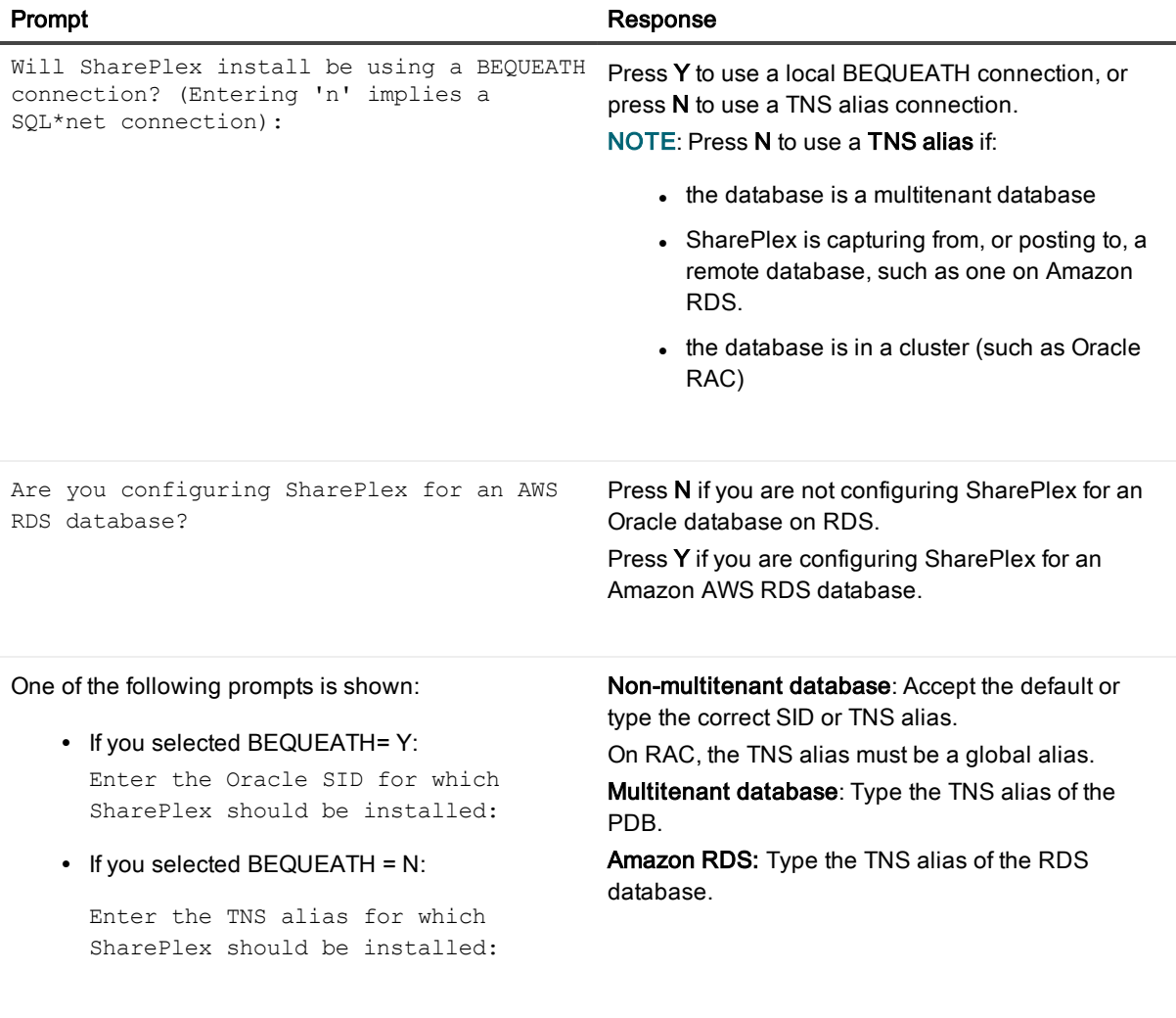

One of the following prompts is shown: Non-multitenant database: Type the name of a

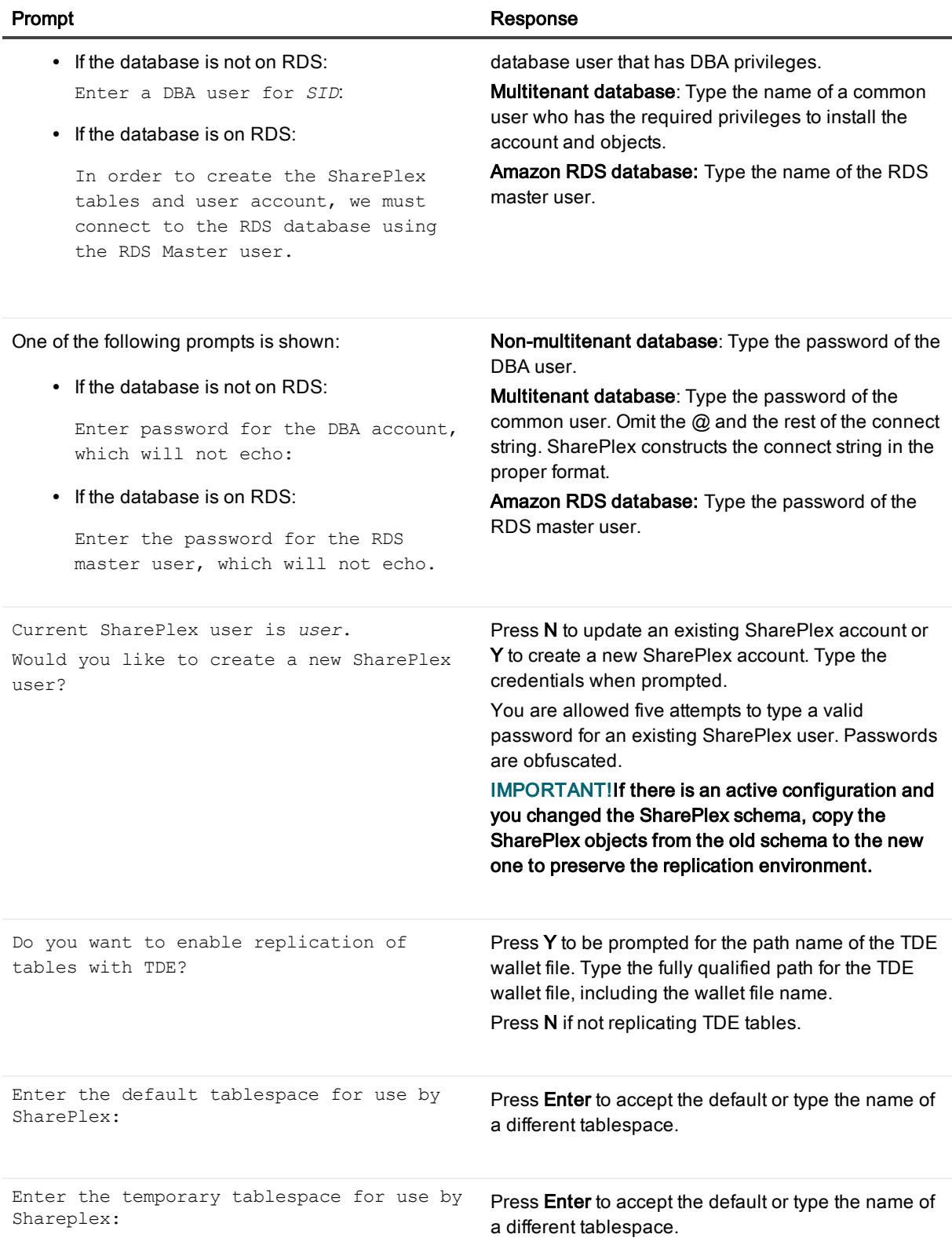

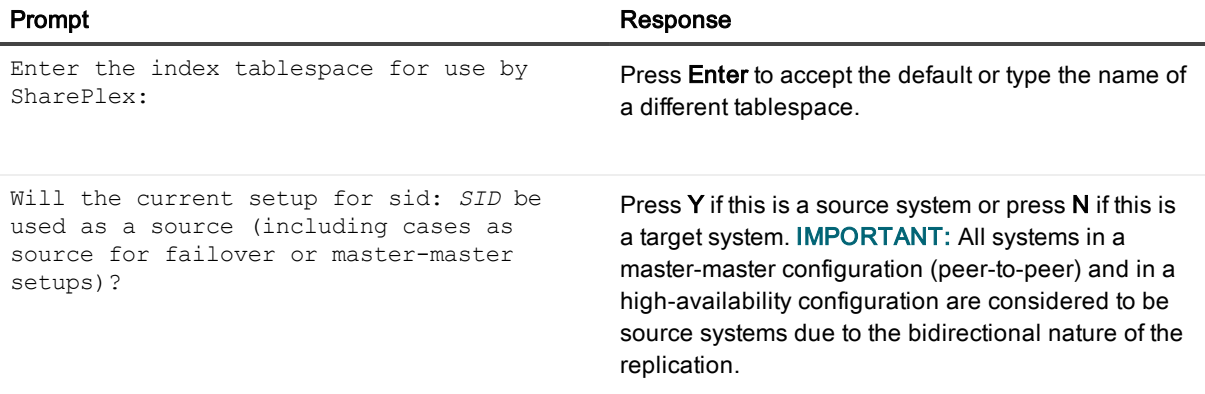

#### NOTE:

- The following prompts are only shown if the database is a source on ASM.
- If this is an Oracle target, the setup is now complete.

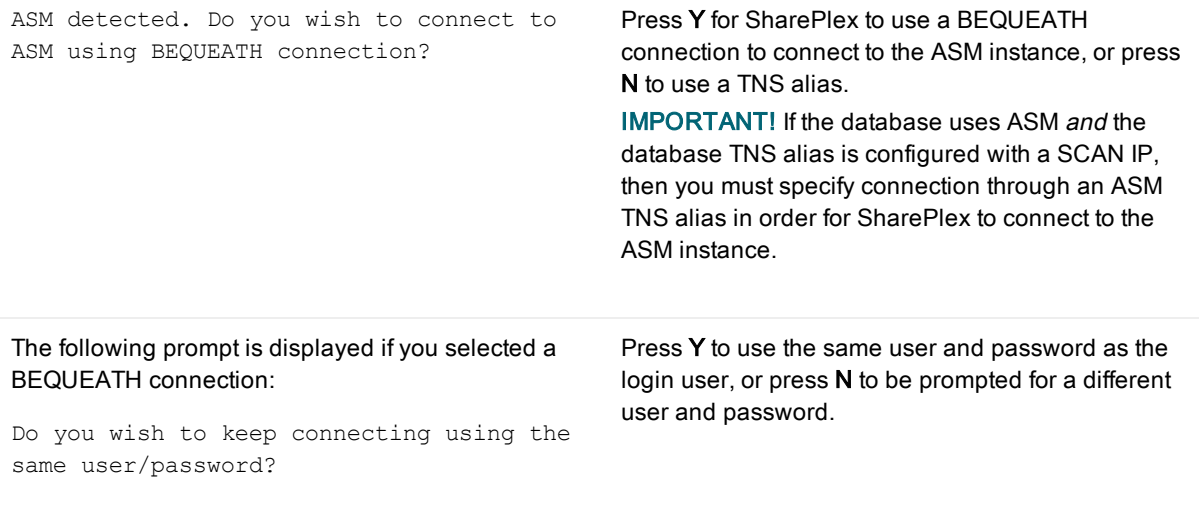

NOTE: If you selected to use a BEQUEATH connection to connect to ASM, the database setup is complete. Continue to Note about the [tnsnames](#page-23-3) file.

If you selected N, you need to supply a TNS alias, and the prompts continue.

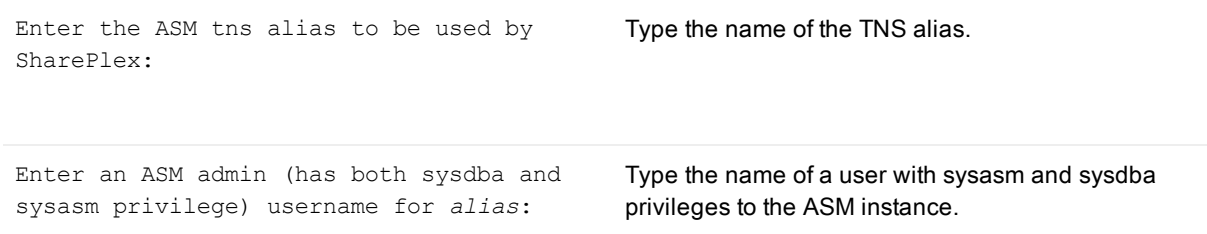

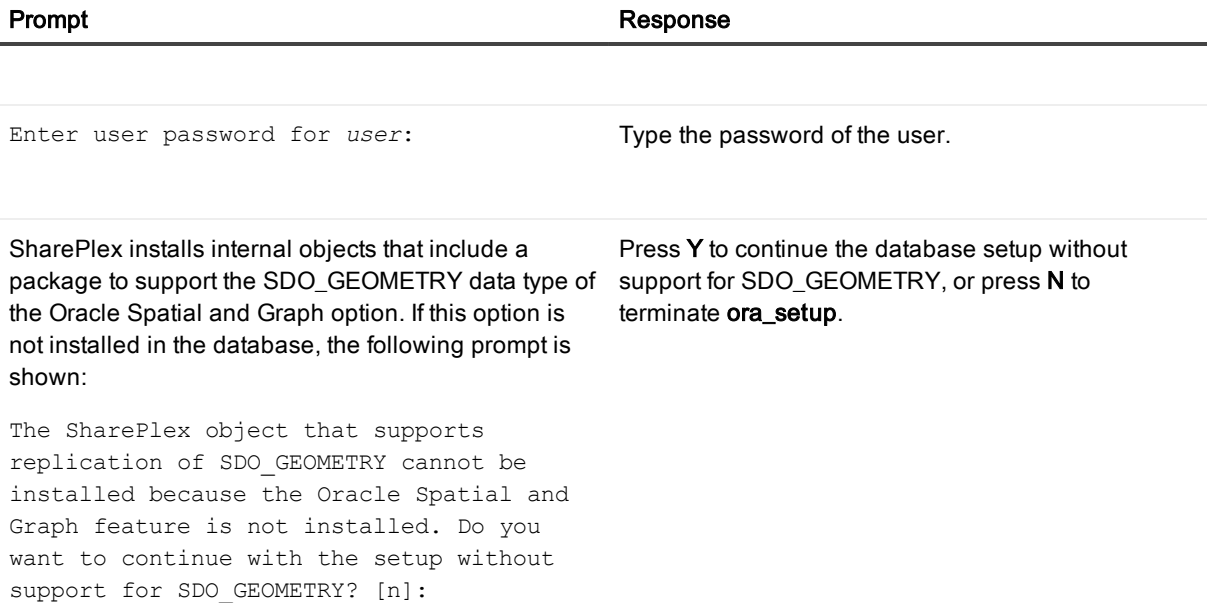

#### <span id="page-23-3"></span>Note about the tnsnames file

When you set up SharePlex for database connection through a TNS alias and ASM connection locally through a BEQUEATH connection (through OS authentication), it is important to set up the tnsnames.ora file correctly on each node. Assuming a SharePlex database account exists on the primary node, SharePlex will always connect to the primary ASM\_SID automatically because it was provided when SharePlex was installed. However, upon failover, SharePlex must query the local v\$asm\_client view to get the correct ASM\_SID of the failover instance. Therefore, ensure that the IP address of a given node is always listed first in the local tnsnames.ora file on that node.

# <span id="page-23-0"></span>Database Setup for PostgreSQL

### <span id="page-23-1"></span>**Overview**

Run the Database Setup utility for PostgreSQL (pg\_setup) to establish a user account, schema, and tables for use by SharePlex.

### <span id="page-23-2"></span>Supported databases

All implementations of the PostgreSQL open-source database on supported platforms

### <span id="page-24-0"></span>Guidelines for use

- Run the Database Setup utility on all target PostgreSQL instances in the SharePlex replication configuration.
- Within a server cluster, run the Database Setup utility on the node to which the shared disk that contains the SharePlex variable-data directory is mounted.
- For consolidated replication, run the Database Setup utility for each variable-data directory.
- On Windows, you must supply a DSN (data source name) as the connection method.
- On Linux, you can provide a connection string or a DSN (data source name). Note the following when deciding on the connection method on Linux:

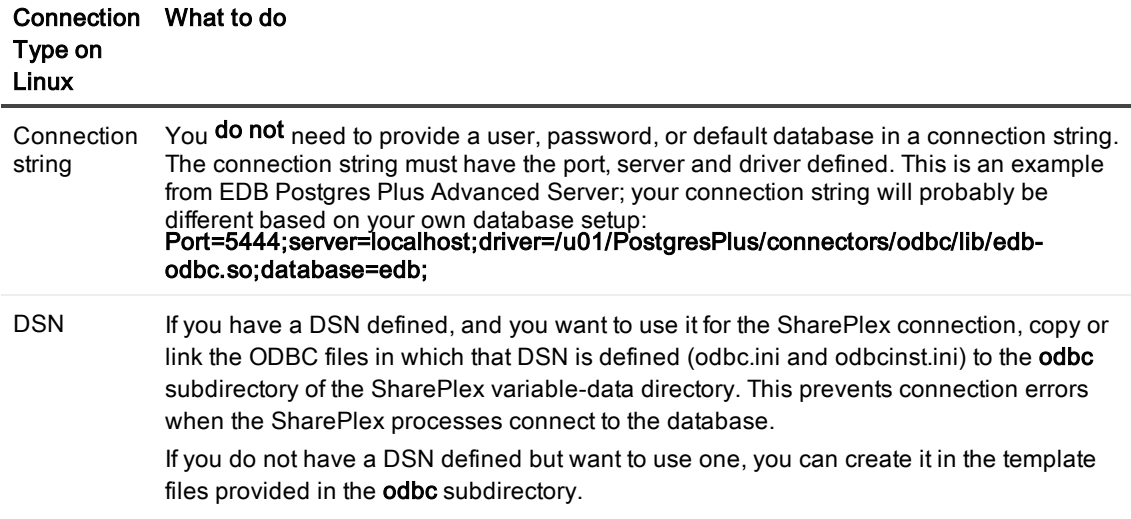

### <span id="page-24-1"></span>Required privileges

Review the following requirements to ensure that the setup succeeds.

- The Database Setup utility must be run as a PostgreSQL Administrator in order to grant SharePlex the required privileges to operate on the database and to create the SharePlex database account.
- <sup>l</sup> (Symfoware only) If the person who is running the setup utility is not a Fujitsu Enterprise Postgres owner, set the environment variable LD\_LIBRARY\_PATH to include the path to the lib subdirectory in the Fujitsu Enterprise Postgres installation directory. The LD\_LIBRARY\_PATH is set in the .bash\_profile file of the Fujitsu Enterprise Postgres owner.

Example:

#### export LD\_LIBRARY\_PATH= /opt/symfoserver64/lib:\$LD\_LIBRARY\_PATH

If you do not set this path, the following error occurs:

```
symbol lookup error: /opt/fsepv95client64/odbc/lib/psqlodbca.so: undefined
symbol: PQconnectdbParams
```
- Cloud installations:
	- Common restrictions on privileges in cloud-hosted database services make it difficult for the setup utility to succeed in every possible type of scenario. To ensure that the database setup succeeds, only use the setup utility for the following purposes: To do a first-time database setup with a new SharePlex user, or, to modify an existing SharePlex user that either owns the database or has access to it.
	- On Amazon RDS, you might need to grant usage/privileges on the target schema and tables to the SharePlex user, as shown in the following example:

Log in as the schema owner, then issue the following commands:

grant usage on schema schema name to user name;

grant all privileges on all tables in schema schema\_name to user\_name;

### <span id="page-25-0"></span>Run Database Setup for PostgreSQL

- 1. Shut down any running SharePlex processes and sp\_cop on the target system.
- 2. Run the pg\_setup program from the bin subdirectory of the SharePlex product directory. IMPORTANT! If you installed the SharePlex instance on any port other than the default of 2100, use the -p option to specify the port number. For example, in the following command the port number is 9400.

#### \$ /users/splex/bin> pg\_setup -p9400

#### Table 3: Setup prompts and responses

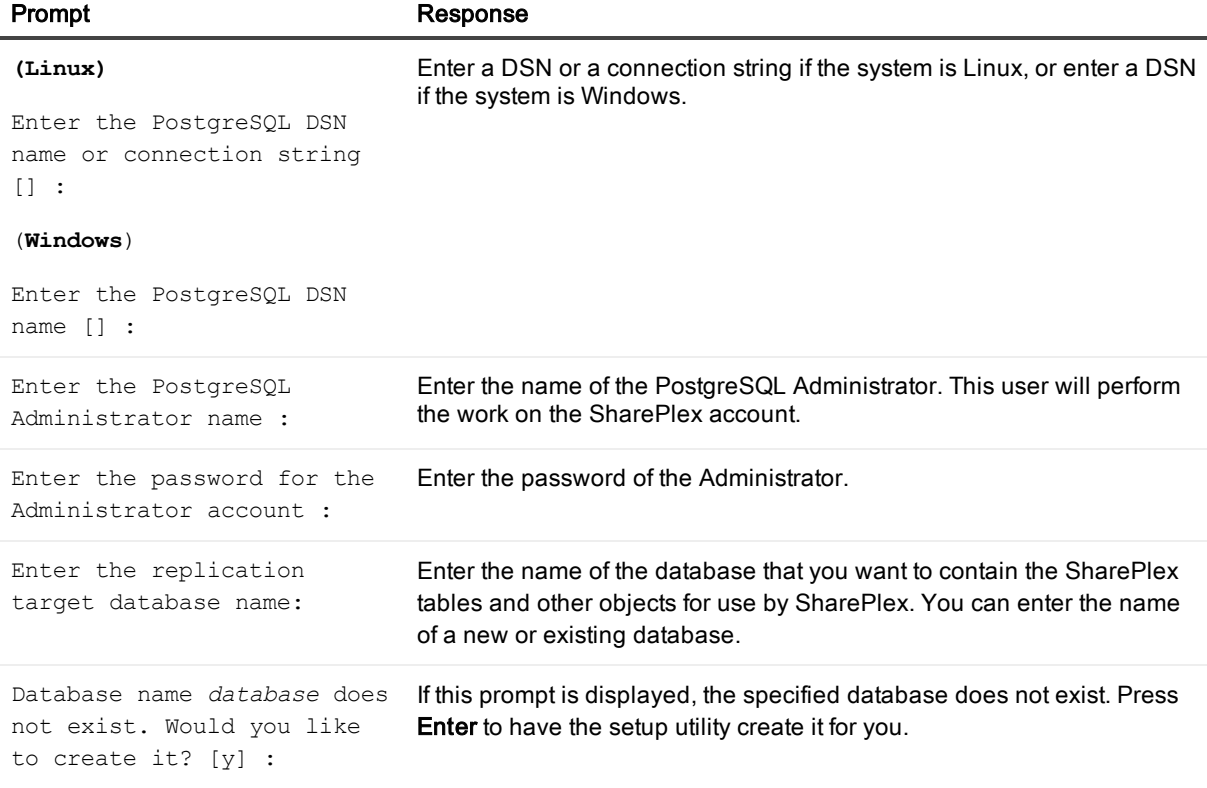

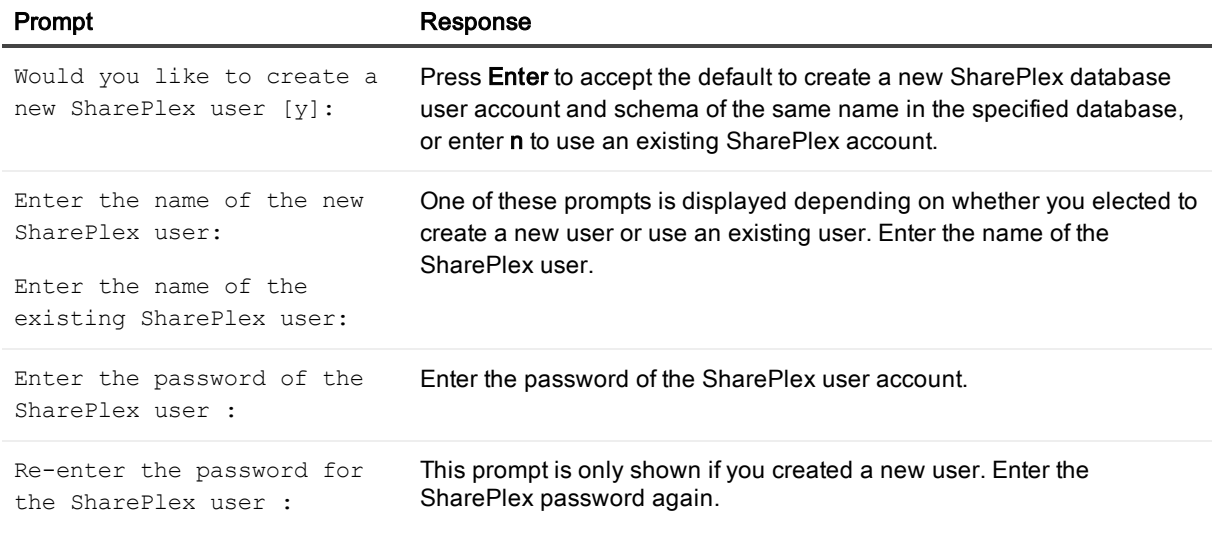

#### A successful setup terminates with a message similar to the following:

Completed SharePlex for PostgreSQL database configuration

SharePlex User name: splex

Database name: ndb5

<span id="page-26-0"></span>Target specification in SharePlex configuration: r.ndb5

# Database Setup for SQL Server

### <span id="page-26-1"></span>**Overview**

Run the Database Setup utility for SQL Server (mss\_setup) on a Microsoft SQL Server system to establish SharePlex as a SQL Server database user. This utility creates the following:

- A SharePlex user account with full DBA privileges
- Tables and indexes for use by SharePlex and owned by the SharePlex user in a database of your choosing
- A default database connection.

### <span id="page-26-2"></span>Supported databases

Microsoft SQL Server on Windows

### <span id="page-27-0"></span>Guidelines for use

- A system DSN (data source name) must exist for the SQL Server database. SharePlex Post uses the DSN to connect to the database through ODBC.
- Run the Database Setup utility on all SQL Server instances in the SharePlex replication configuration.
- Within a cluster, run the Database Setup utility on the node to which the shared disk that contains the variable-data directory is mounted.
- For consolidated replication, run the Database Setup utility for each variable-data directory.

### <span id="page-27-1"></span>Required privileges

Review the following requirements to ensure that the setup succeeds.

- The Database Setup utility must be run as a SQL Server System Administrator in order to grant SharePlex the required privileges to operate on the database and to create the SharePlex database account and objects.
- <sup>l</sup> (Cloud installations) Common restrictions on privileges in cloud-hosted database services make it difficult for the setup utility to succeed in every possible type of scenario. To ensure that the database setup succeeds, only use the setup utility for the following purposes: To do a first-time database setup with a new SharePlex user, or, to modify an existing SharePlex user that either owns the database or has access to it.

### <span id="page-27-2"></span>Run Database Setup for SQL Server

- 1. Shut down any running SharePlex processes and sp\_cop on the SQL Server system.
- 2. Run the mss\_setup program from the bin subdirectory of the SharePlex product directory. IMPORTANT! If you installed the SharePlex instance on any port other than the default of 2100, use the -p option to specify the port number. For example, in the following command the port number is 9400. C:\users\splex\bin> mss\_setup -p9400

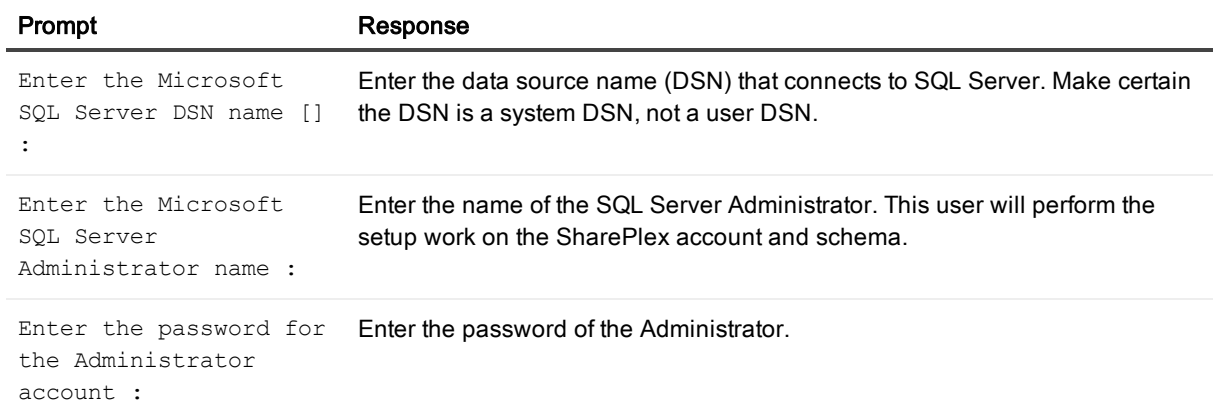

#### Table 4: Setup prompts and responses

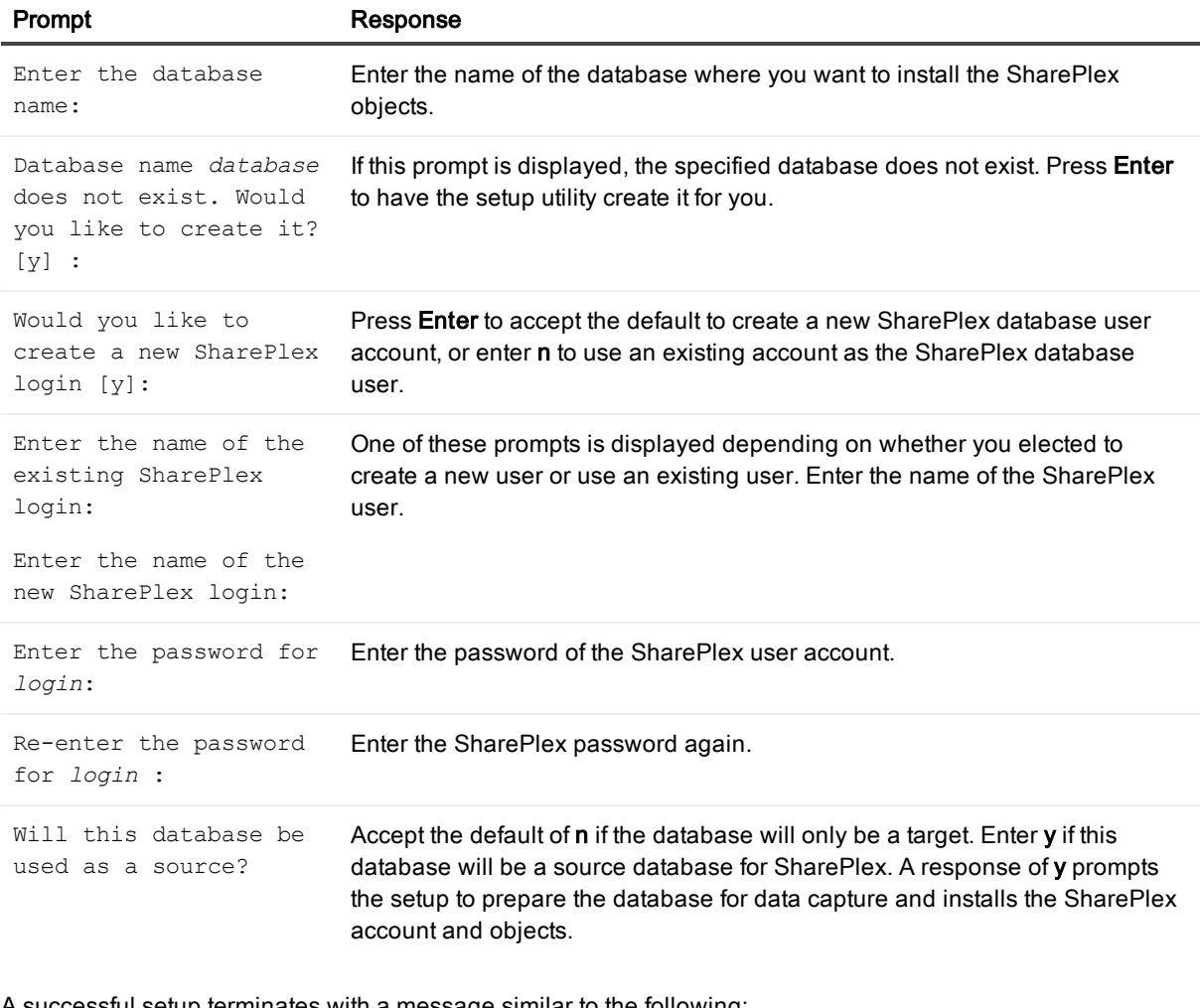

A successful setup terminates with a message similar to the following:

Completed SharePlex for Microsoft SQL Server database configuration SharePlex User name: splex Database name: db1 Target specification in SharePlex configuration: r.db1

# About us

### <span id="page-29-0"></span>We are more than just a name

We are on a quest to make your information technology work harder for you. That is why we build communitydriven software solutions that help you spend less time on IT administration and more time on business innovation. We help you modernize your data center, get you to the cloud quicker and provide the expertise, security and accessibility you need to grow your data-driven business. Combined with Quest's invitation to the global community to be a part of its innovation, and our firm commitment to ensuring customer satisfaction, we continue to deliver solutions that have a real impact on our customers today and leave a legacy we are proud of. We are challenging the status quo by transforming into a new software company. And as your partner, we work tirelessly to make sure your information technology is designed for you and by you. This is our mission, and we are in this together. Welcome to a new Quest. You are invited to Join the Innovation™.

### Our brand, our vision. Together.

Our logo reflects our story: innovation, community and support. An important part of this story begins with the letter Q. It is a perfect circle, representing our commitment to technological precision and strength. The space in the Q itself symbolizes our need to add the missing piece — you — to the community, to the new Quest.

## <span id="page-29-1"></span>Contacting Quest

<span id="page-29-2"></span>For sales or other inquiries, visit [www.quest.com/contact.](https://www.quest.com/contact)

## Technical support resources

Technical support is available to Quest customers with a valid maintenance contract and customers who have trial versions. You can access the Quest Support Portal at [https://support.quest.com](https://support.quest.com/).

The Support Portal provides self-help tools you can use to solve problems quickly and independently, 24 hours a day, 365 days a year. The Support Portal enables you to:

- Submit and manage a Service Request
- View Knowledge Base articles
- Sign up for product notifications
- Download software and technical documentation
- View how-to-videos
- Engage in community discussions
- Chat with support engineers online
- View services to assist you with your product